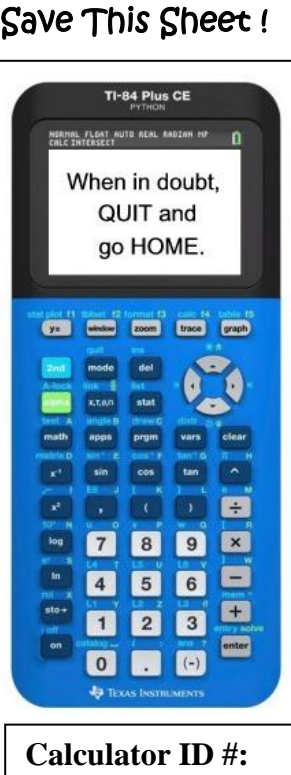

## Choose 2<sup>nd</sup> MEM,

#1 About ID\*\*\*\*-\*\*\*\*-\*\*\*\*

# **TI-84+ Family Quick Reference Sheet**

Algebra 1 Level

#### **To Graph Lines (functions):**

- 1. Enter equation in  $Y=$ .
- 2. Use ZOOM #6 (will give standard 10 x 10 window).
- 3. Use GRAPH to display graph.
- 4. Use WINDOW (to create your own screen settings).
- 5. Use TRACE to move spider on graph – arrow up/down between graphs

### **To Find Intersection Pts:**

- 1. Graph both equations.
- 2. Use CALC menu (2nd TRACE) Choose #5 Intersect
- 3. Move spider near point for both
- 4. Simply press <ENTER> 3 times to reveal the answer.
- \* If you are looking for more than one intersection point, you must repeat this process.

### **To Plot Histograms and Box-Whisker Plots:**

- 1. Place data in Lists:  $STAT \rightarrow EDIT$
- 2. Set up plot information: STAT PLOT #1 <ENTER> Highlight ON, choose symbol for histogram, XList:  $L_1$ OR choose symbol for box-whisker, Freq: 1
- 3. Graph: ZOOM #9 TRACE to see values on graph
- 4. Xscl under WINDOW controls width of bars on histogram. An integer value is easiest to read.

### **To Get Statistical Information:**

- 1. Place data in Lists:  $STAT \rightarrow EDIT$
- 2. Engage 1-Variable Statistics:  $STAT \rightarrow CALC$  #1 1-VAR STATS
- 3. On Home Screen indicate list containing the data: 1-VAR STATS L<sup>1</sup>
	- $\overline{X}$  = mean
	- $\mathfrak{X}$  = the sample standard deviation
	- $\sigma_x$  = the population standard deviation
		- $n =$  the sample size (# of pieces of data)

#### **To Get Scatter Plots and Regressions (Linear, Quadratic, Exponential, Power, etc):**

- 1. Place data in Lists:  $STAT \rightarrow EDIT$
- 2. Graph scatter plot: STAT PLOT #1 <ENTER> Choose ON. Choose the symbol for scatter plot, choose  $L_1$ ,  $L_2$ , choose mark
- 3. To graph, choose: ZOOM #9
- 4. To get regression equation:  $STAT \rightarrow CALC$  #4 Lin Reg( $ax+b$ ) ( or whichever regression is needed)
- 5. On screen: Xlist:  $L_1$  Ylist:  $L_2$  Store RegEQ: Y<sub>1</sub> (or  $LinReg(ax+b)$   $L_1$ ,  $L_2$ ,  $Y_1$ )
- 6. to see graph GRAPH

**Been Playing Games?** Run DEFAULTS to reset calculator. 2nd MEM, #7 Reset, #2 Defaults, #2 Reset To get  $Y_1$  on the calculator screen: ALPHA F4 or VARS  $\rightarrow$  Y-VARS FUNCTION Y<sub>1</sub>

All Rights Reserved © MathBits.com

**Diagnostics ON:** must be ON to see correlation coefficient, *r*. 1. MODE – StatDiagnostics: ON or 2. CATALOG, ALPHA D, DiagnosticOn, ENTER, ENTER

- $Q_1$  = data at the first quartile
- 
- 

 $\text{med}$  = data at the median (second quartile)

 $Q_3$  = data at the third quartile